# **Vodafone DNS Admin**

**Benutzerhandbuch**

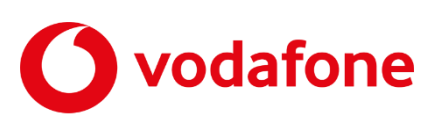

© word b sign Sabine Mahr für Vodafone GmbH 2023. Text, Illustrationen und Konzeption: Sabine Mahr. Weitergabe, Vervielfältigung, auch auszugsweise, sowie Veränderungen des Textes sind nur mit ausdrücklicher schriftlicher Genehmigung der Vodafone GmbH zulässig.

Dieses Dokument wurde mit großer Sorgfalt erstellt. Gleichwohl kann keine Gewähr für Vollständigkeit und Richtigkeit übernommen werden.

Vodafone ist eine eingetragene Marke der Vodafone Group Plc, das Vodafone-Logo eine eingetragene Marke der Vodafone Ireland Marketing Ltd.

## Inhaltsverzeichnis

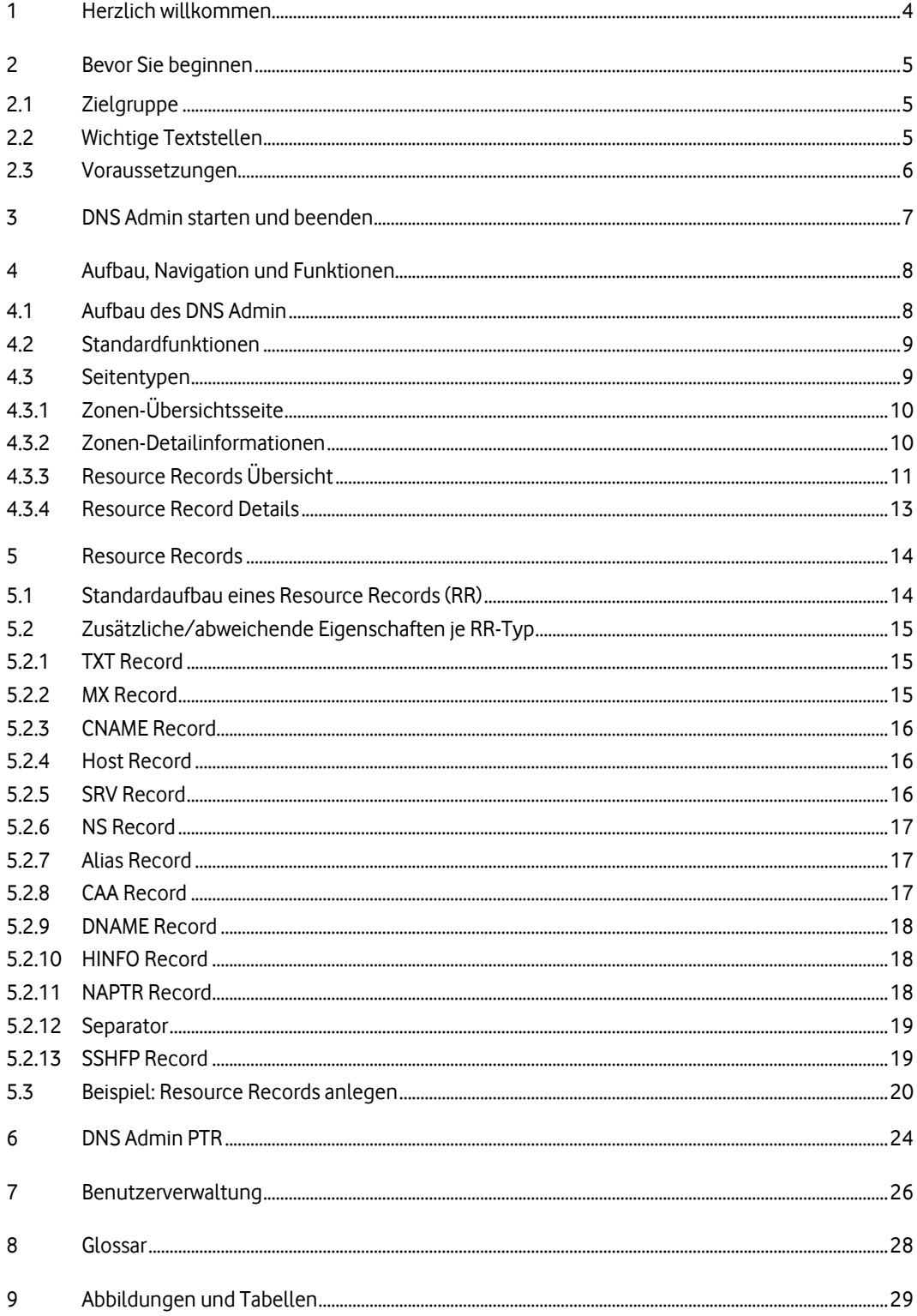

## **1 Herzlich willkommen**

Der Vodafone DNS Admin ist eine webbasierte Anwendung, mit der Sie den DNS-Dienst Ihrer bei Vodafone gehosteten Domänen mit allen Zonen und Zonendateien komfortabel einrichten und administrieren.

Sie können den DNS Admin sowohl über Ihren Computer als auch über ein Mobilgerät bedienen.

## **2 Bevor Sie beginnen**

Für die Arbeit mit dem DNS Admin benötigen Sie entweder die Zugangsdaten von Vodafone zum Service Monitor oder die von Ihrem Administrator zusätzlich dafür vergebenen Zugangsdaten.

## **2.1 Zielgruppe**

Dieses Benutzerhandbuch richtet sich an Administratoren, die den DNS-Dienst auf den DNS-Servern von Vodafone auf komfortable Weise einrichten und verwalten möchten.

Der DNS Admin existiert in zwei unterschiedlichen Ausprägungen:

- **DNS Admin:** Sie nutzen **Vodafone Domains** und erhalten Zugriff auf die volle Funktionalität zur DNS-Administration
- **DNS Admin PTR:** Sie nutzen Internetzugangs-Produkte mit festen IP-Adressen dann erhalten Sie auf Wunsch Zugriff auf die Funktion PTR Record anlegen für den Reverse Lookup auf die entsprechenden IP-Adressen

Es wird davon ausgegangen, dass Sie über gute Kenntnisse der Funktionsweise des Internets und ein Grundverständnis zu DNS-Zonen und den wichtigsten in einer Zonen-Datei enthaltenen Resource Records verfügen.

Die Gliederung des Handbuchs orientiert sich daran, wie ein Administrator im Allgemeinen den DNS-Dienst von Grund auf einrichten würde und ist lediglich als Empfehlung für die Vorgehensweise zu verstehen.

## **2.2 Wichtige Textstellen**

Wichtige Textstellen sind durch Symbole am Seitenrand hervorgehoben, die folgendes bedeuten:

### **VORSICHT**

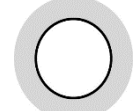

Die Instruktionen an dieser Stelle müssen Sie befolgen, um mögliche Schäden an Hardware oder Software zu verhindern oder um eine Fehlkonfiguration zu vermeiden.

#### **HINWEIS**

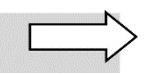

Wichtige allgemeine oder zusätzliche Informationen sind durch das nebenstehende Hinweissymbol am Seitenrand hervorgehoben.

## **2.3 Voraussetzungen**

#### **Software**

- Aktuelles Betriebssystem
- Aktuelle Version eines marktgängigen Internet-Browsers

#### **Internet-Zugang**

• Ports 80 (HTTP) und 443 (HTTPS/SSL) freigeschaltet

## **3 DNS Admin starten und beenden**

Über den Link, der Ihnen im Vodafone-Begrüßungsschreiben mitgeteilt wurde, gelangen Sie auf die Login-Seite für den Vodafone Service Monitor. Dieser ist dem DNS Admin und ggf. anderen Anwendungen vorgeschaltet.

Gehen Sie wie folgt vor:

1. Tragen Sie in die dafür vorgesehen Felder Ihren **Benutzernamen** (E-Mail-Adresse) und Ihr **Portal-Passwort** ein, das Sie im Begrüßungsschreiben finden:

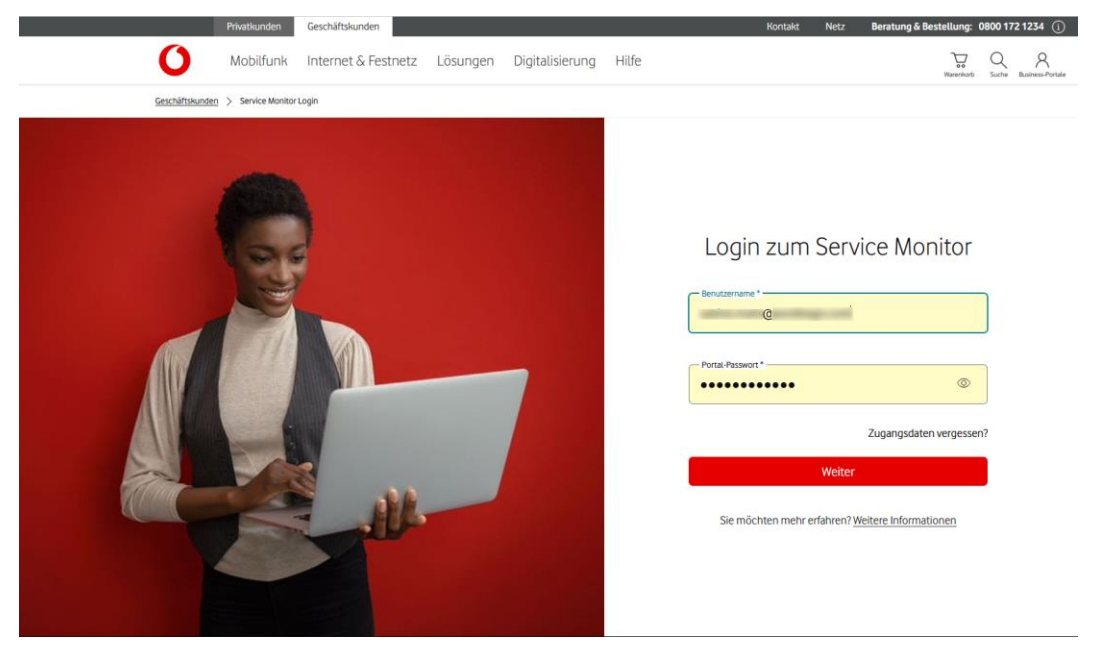

Abbildung 1: Login-Seite des Service Monitors

Sobald Sie diese Daten eingetragen haben, wird der vorher abgeblendete Button **Weiter** rot und damit aktiv.

2. Klicken Sie auf den Button **Weiter**.

Sie gelangen zu den beauftragten Anwendungen.

3. Wählen Sie den Tab **DNS Admin**.

Die **Übersicht** über Ihre **Zonen** wird geöffnet.

#### **HINWEIS**

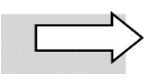

Wenn Sie länger als 15 Minuten keine Aktion im DNS Admin ausführen, erfolgt zur Sicherheit ein **automatischer Logout**. Um mit Ihrer Arbeit fortfahren zu können, geben Sie erneut Ihre Zugangsdaten ein.

Über das **Benutzer**-Symbol können Sie sich vom DNS Admin **abmelden**. Sie gelangen daraufhin ins Service-Portal.

## **4 Aufbau, Navigation und Funktionen**

In diesem Kapitel wird beschrieben, wie die **Benutzungsoberfläche** des DNS Admin aufgebaut ist, welche **Standardfunktionen** und **Seitentypen** zur Verfügung stehen.

## **4.1 Aufbau des DNS Admin**

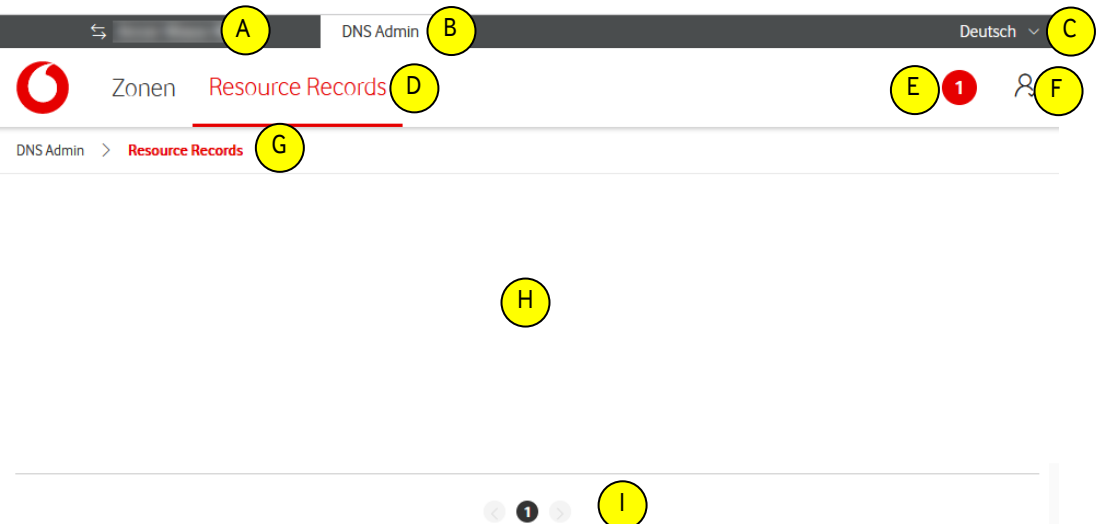

Abbildung 2: DNS Admin, Aufbau und Standardfunktionen

|             | <b>Funktion</b>                                                                                                    |  |  |  |  |  |
|-------------|----------------------------------------------------------------------------------------------------|--|--|--|--|--|
| A           | Kunde wechseln: Wenn Sie die DNS-Zonen für mehrere Unternehmen in Ihrem Konzern<br>verwalten, wechseln Sie hier zwischen den einzelnen Unternehmen.                                                                                       |  |  |  |  |  |
| B           | Anwendung: Alle beauftragten Anwendungen im Service Portal rufen Sie über die Tabs im<br>oberen Fensterbereich auf, hier den DNS Admin.                                                                                                   |  |  |  |  |  |
| $\mathbf c$ | Spracheinstellungen: Wählen Sie hier Deutsch oder Englisch für die Anzeige der<br>Benutzungsoberfläche.                                                                                                    |  |  |  |  |  |
| D           | Menüleiste: Über diese Leiste rufen Sie die Fenster Zonen und Resource Records auf. Das<br>jeweils aktive Fenster ist am roten Unterstrich zu erkennen.                                                                                   |  |  |  |  |  |
| Е           | Benachrichtigung: Wenn Sie die Benachrichtigungsfunktion aktiviert haben (siehe unter F),<br>erhalten Sie hier wichtige Informationen zur Anwendung, z.B. zu Wartungszeiten, in denen<br>die Anwendung nicht zur Verfügung steht.         |  |  |  |  |  |
| F           | Benutzerverwaltung und Einstellungen: Über dieses Symbol rufen Sie die Benutzer-<br>verwaltung, die Benachrichtigungseinstellungen und die Abmelden-Funktion auf.                                                                         |  |  |  |  |  |
| G           | Navigationspfad: Hier wird Ihnen angezeigt, wie Sie auf die aktuelle Seite gelangt sind. Sie<br>können die vorher besuchten Seiten direkt über einen Klick auf den entsprechenden Eintrag<br>aufrufen.                                    |  |  |  |  |  |
| H           | Hauptfenster: In diesem Bereich werden Ihnen die verfügbaren Funktionen und Übersichten<br>angezeigt.                                                                                                    |  |  |  |  |  |
| ı           | Seitennavigation: Hier wird Ihnen angezeigt, auf welcher Seite einer Übersicht Sie sich<br>aktuell befinden. Sobald mehr als eine Seite aufrufbar ist, können Sie mit den Pfeilsymbolen<br>zwischen den Seiten vor und zurück navigieren. |  |  |  |  |  |

Tabelle 1: DNS Admin, Aufbau der Benutzungsoberfläche

Gut zu wissen: Unterhalb einer bestimmten Anzeigebreite wird statt der Menü- und Symbolleiste ein Hamburger-Menü<sup> $\equiv$ </sup> angezeigt.

## **4.2 Standardfunktionen**

Auf allen Editierseiten des DNS Admin sind **Buttons** zunächst hellgrau abgeblendet. Sobald Sie die geforderten Einträge bzw. Auswahlen vorgenommen haben, werden die Buttons **rot** und damit **aktiv**. Klicken Sie darauf, um die angegebene Aktion auszuführen. Mit Klick auf den **dunkelgrauen** Button können Sie eine Aktion **abbrechen**.

Das jeweils **aktive Element** (Textfeld, Listenfeld, Kontrollkästchen, Optionsfeld) einer Editierseite ist **türkis umrandet**.

**Pflichtfelder**sind mit einem roten Sternchen **\*** markiert. Solange hier nichts eingetragen ist, können Sie die Seite nicht speichern.

Auf den Übersichtsseiten rufen Sie über das **Lupe**-Symbol die **Volltextsuche** auf. Sie können nach einer **Buchstaben- oder Ziffernfolge** suchen und für die Suche den **Sternchen-Platzhalter** (für beliebige Zeichen nach einleitenden Buchstaben) verwenden. Es wird nach **Groß- und Kleinschreibung** unterschieden.

Über den Button **.CSV-Export** können Sie die auf den Übersichtsseiten **angezeigten Einträge** mit ihren Eigenschaften als CSV-Datei (comma-separated values) **herunterladen** und lokal speichern.

Auf einigen Seiten können Sie über das **Plus**-Symbol **+ weitere Einträge** desselben Typs wie in der darunterliegenden Tabelle **erstellen**.

## **4.3 Seitentypen**

Der DNS Admin verfügt über drei grundlegende Seitentypen:

• **Übersichtsseite** – tabellarische Übersicht über die bereits angelegten **Zonen** oder **Resource Records**

Von hier aus gelangen Sie zu folgenden Typen von Unterseiten:

- Detailinformationsseite mit Klick auf den **Eintrag** in der **ersten Spalte**
- Editierseite mit Klick auf **Aktionen** in der letzten Spalte
- **Detailinformationsseite** für die Menüs Zonen und Resource Records(RR):
	- Zonen-Detailinformationsseite hier können Sie die Zone auf dem Name Server **aktivieren** und die benötigten RR-spezifischen Daten eingeben
	- Resource Records Detail diese Seiten dienen als Überblick und sind nicht editierbar
- **Editierseite** hier können Sie Einträge speichern oder die Eintragung abbrechen

## **4.3.1 Zonen-Übersichtsseite**

Die Zonen-Übersichtsseite bietet einen tabellarischen Überblick über die Zonen zu Ihren Netzen, die auf Ihrem Name Server bereits angelegt sind:

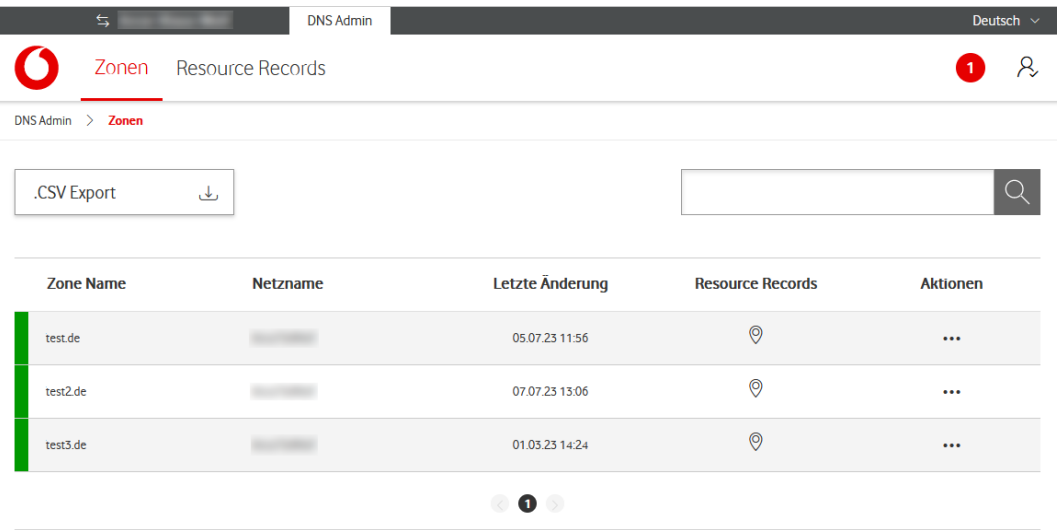

Abbildung 3: DNS Admin, Zonen-Übersichtsseite

Über das Symbol gelangen Sie auf die tabellarische **Resource Record Übersicht**.

In der Spalte **Aktionen** stehen Ihnen folgende Optionen zur Verfügung:

- **Subzone hinzufügen** öffnet eine **Editierseite**, in der Sie eine Zone unterhalb der aktuell gewählten Zone erstellen und einfügen können
- **Subzone löschen** öffnet eine **Sicherheitsabfrage**, ob Sie die gewählte Subzone tatsächlich löschen wollen
- **Aktive Zone-Datei**  hier gelangen Sie auf das Zone File, dessen Text Sie über den Button Download herunterladen können

## **4.3.2 Zonen-Detailinformationen**

Die Detailinformationsseite zu einer Zone zeigt Ihnen im oberen Bereich den **Zonenstatus** auf dem Name Server an sowie den Zonennamen in **UTF8-Codierung** und **Punycode** (einer Umsetzung der UTF8-Codierung in eine begrenzte Anzahl an ASCII-Zeichen, damit internationale Domain-Namen einheitlich dargestellt werden können).

Im unteren Bereich **Attribute** können Sie folgende Eingaben bzw. Auswahlen vornehmen:

- **Zonenstatus** auf dem Name Server aktivieren oder deaktivieren
- **Zonentransfer-Ausnahmen** hinzufügen: Angabe mindestens einer öffentlichen IP-Adresse eines Kunden, die die Zonen abfragen darf
- **Erzeuge PTR**: Für die Zone wird die Generierung von PTR Records aktiviert
- **TTL** (Time to live) für die Zone anlegen (Sekunden/Minuten/Stunden und dann Zahlenwert eingeben oder **Default TTL** wählen)
- **Kommentar** hinzufügen (Freitexteingabe)

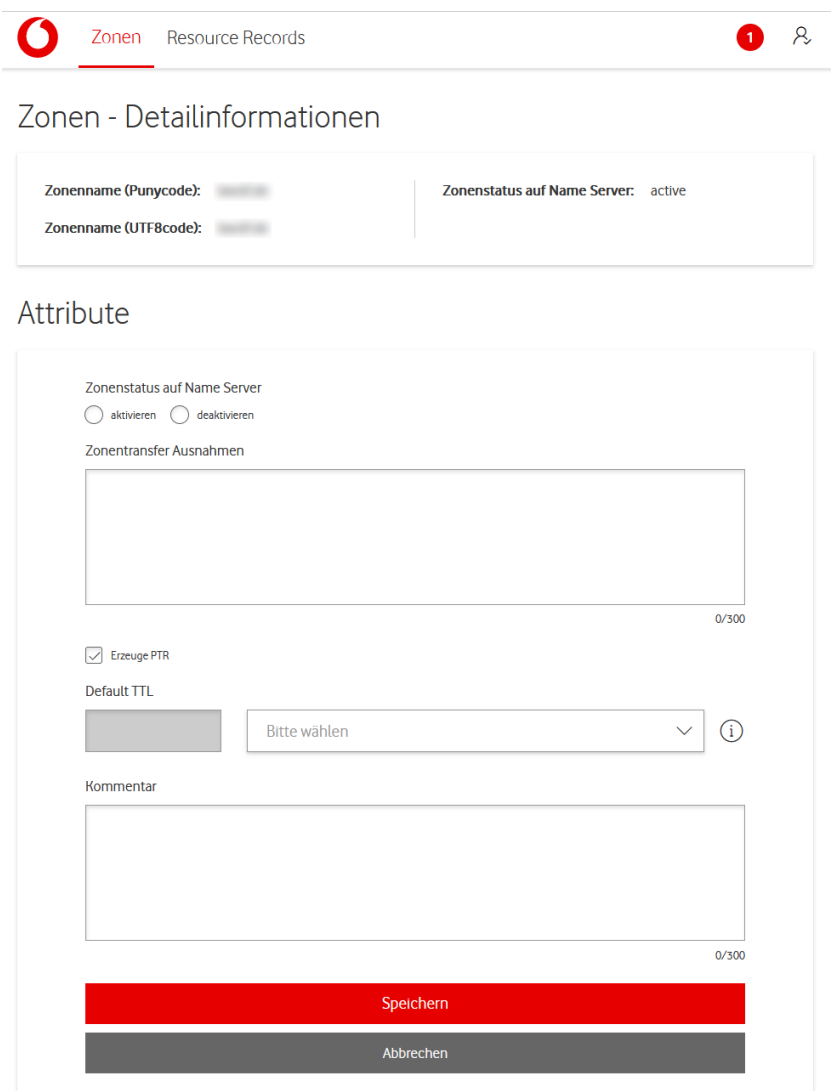

Abbildung 4: DNS Admin, Seite Zonen – Detailinformationen

## **4.3.3 Resource Records Übersicht**

In der Spalte **Aktionen** dieser Übersichtsseite stehen Ihnen folgende Optionen zur Verfügung:

- **kopieren** kopiert den aktuellen Eintrag mit seinen Eigenschaften; damit können Sie diesen Eintrag als Basis für weitere Einträge desselben Typs von Resource Record verwenden
- **editieren** öffnet das Editierfenster für den aktuellen Eintrag
- **löschen** öffnet eine Sicherheitsabfrage, ob Sie den gewählten Resource Record tatsächlich löschen wollen

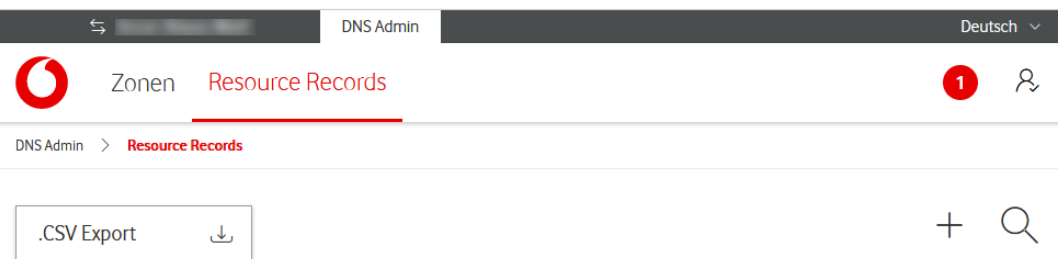

| <b>Zone Name</b>           | <b>RR Name</b> | <b>Record Type</b> | <b>TTL</b>        | <b>Data</b>                      | letzte<br>Änderung | <b>Aktionen</b>         |
|----------------------------|----------------|--------------------|-------------------|----------------------------------|--------------------|-------------------------|
| <b>Contract Contract</b>   | www            | Host               |                   | 145.253.                         | 23.11.17 13:07     | $\cdots$                |
|                            |                | <b>Alias</b>       |                   |                                  | 16.03.23 13:31     | $\cdots$                |
|                            |                | <b>MX</b>          |                   | mail.                            | 28.02.23 14:50     | $\cdots$                |
| ٠                          |                | Host               |                   | 123.23                           | 07.03.23 14:15     | $\cdots$                |
|                            |                | Host               |                   | 2a00:                            | 07.03.23 14:17     | $\cdots$                |
| ۰                          | host           | Host               |                   | 123.123<br>۰                     | 08.03.23 11:27     | $\cdots$                |
|                            | host           | Host               |                   | 123.123.                         | 08.03.23 11:30     | $\cdots$                |
| ٠                          | host           | Host               |                   | 123.123.<br>٠                    | 08.03.23 11:32     | $\cdots$                |
|                            |                | <b>TXT</b>         |                   | <b>SPF</b>                       | 16.03.23 13:26     | $\cdots$                |
|                            | www3           | <b>Alias</b>       |                   |                                  | 16.03.23 13:31     | $\cdots$                |
| and the first party of the |                | CAA                |                   |                                  | 16.03.23 13:36     | $\cdots$                |
|                            | naptr          | <b>NAPTR</b>       |                   | 23 <sup>mm</sup><br>"!^.*\$!prod | 16.03.23 13:48     | $\bullet\bullet\bullet$ |
|                            |                | Separator          |                   |                                  | 16.03.23 13:49     | $\cdots$                |
| <b>CONTRACTOR</b>          | sshfp          | <b>SSHFP</b>       |                   | 1215a                            | 16.03.23 13:50     | $\cdots$                |
|                            |                |                    | $\circ$ 0 $\circ$ |                                  |                    |                         |

Abbildung 5: DNS Admin, Seite Resource Records Übersicht

## **4.3.4 Resource Record Details**

Diese Seite ist nicht editierbar. Sie zeigt die **Attribute** der Resource-Record-Datei, abhängig vom jeweiligen **Record-Typ**:

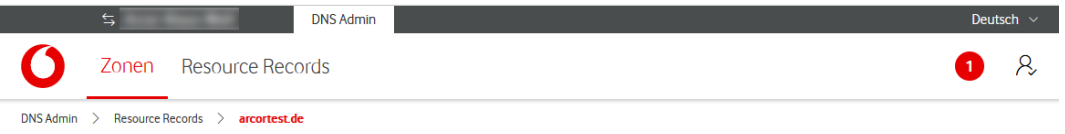

## Resource Record Details

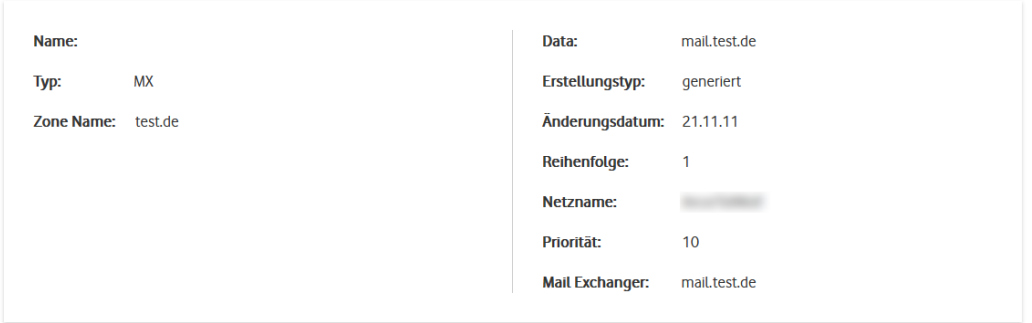

Abbildung 6: DNS Admin, Seite Resource Record Details

## **5 Resource Records**

In diesem Kapitel erfahren Sie, wie Resource Records (RR) generell aufgebaut sind (Abschnitt [5.1\)](#page-13-0). Auf dieser Basis werden für jeden der verfügbaren RR-Typen abweichende oder zusätzliche Eigenschaften beschrieben (Abschnit[t 5.2\)](#page-14-0).

## <span id="page-13-0"></span>**5.1 Standardaufbau eines Resource Records (RR)**

Alle Resource Records sind nach dem in [Abbildung 7](#page-13-1) gezeigten Grundgerüst aufgebaut, wobei die Anordnung der Felder **Zone Namen** und **RR Name** ggf. leicht abweicht.

Der Inhalt des **rot umrandeten Bereichs** unterscheidet sich je nach **RR-Typ** und wird in in Abschnitt [5.2](#page-14-0) näher beschrieben.

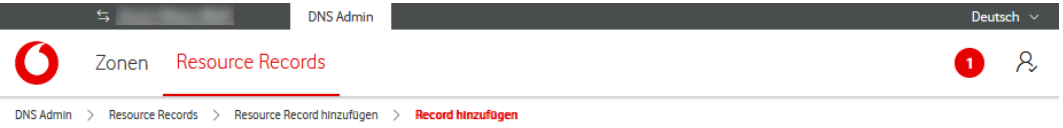

## Record hinzufügen

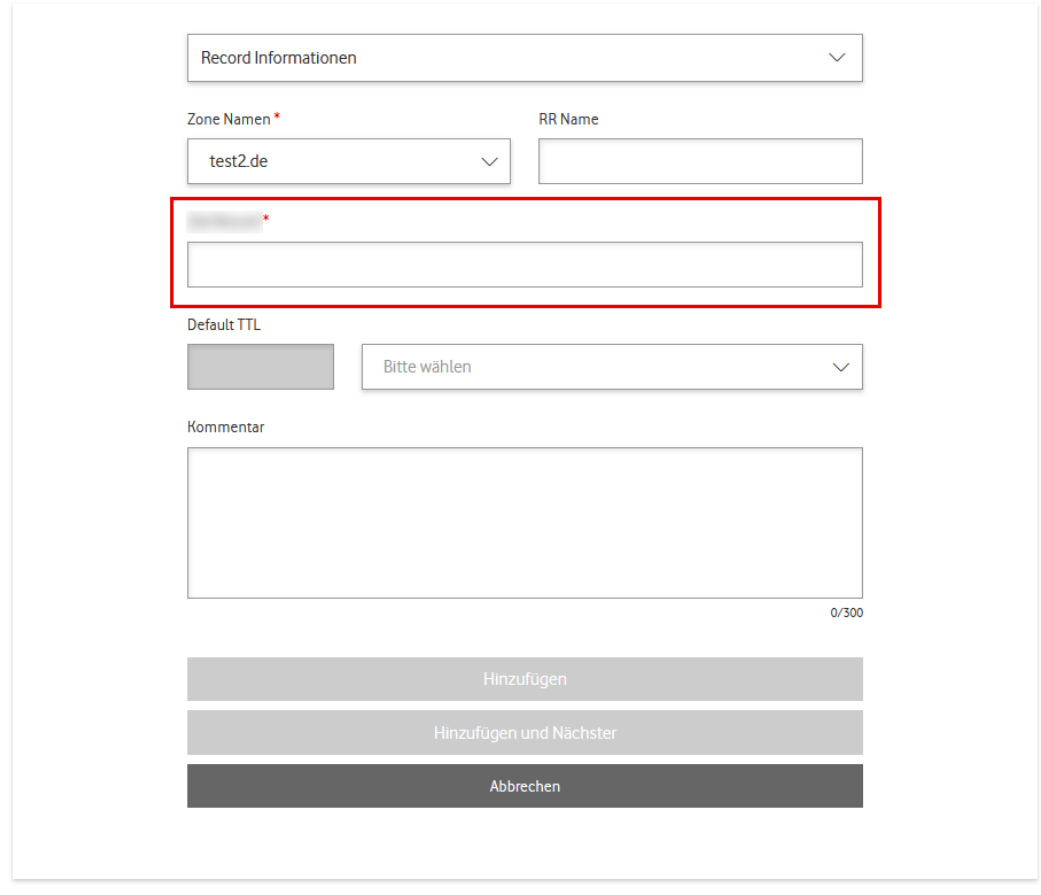

#### <span id="page-13-1"></span>Abbildung 7: DNS Admin, Seite [XXX] Record hinzufügen

#### **HINWEISE**

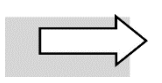

Das **Muster** für die Seite **[XXX] Record hinzufügen** verwendet beispielhaft die Zone test2.de und gibt den Typ des Resource Records nicht näher an. In der Benutzungsoberfläche des DNS Admin wird in jeweils in folgenden Bereichen der **RR-Typ** vor **Record** angegeben: **Navigationspfad** oberhalb des Editierfensters, **Fenstertitel**, **Listenfeld** Record Informationen.

Die Seite **[XXX] Record editieren** ist identisch aufgebaut, lediglich die **Buttons** im unteren Bereich unterscheiden sich. Für bereits existierende Resource Records stehen hier die Funktionen **Speichern** und **Abbrechen** zur Verfügung.

Neben den Buttons finden sich folgende **Basiselemente** auf allen RR-Editierseiten:

- **[XXX] Record Informationen** klappen Sie den Pfeil auf der rechten Seite auf, um Informationen über die Funktion dieses RR-Typs zu erhalten
- **Zone Namen** Listenfeld, das mit der aktuell gewählen Zone vorbelegt ist (Pflichtfeld)
- **RR Name**  gewählter Name des Resource Records
- **Default TTL** und Listenfeld wenn Sie diesen Eintrag unverändert übernehmen, wird die **Standardeinstellung 12 Stunden (43200 Sekunden)** verwendet. Alternativ wählen Sie zuerst die **Zeiteinheit** (Sekunden, Minuten, Stunden) aus dem Listenfeld und tragen dann den gewünschten **Wert** in das Feld Default TTL ein.
- **Kommentar** beliebige Anmerkung mit maximal 300 Zeichen

### <span id="page-14-0"></span>**5.2 Zusätzliche/abweichende Eigenschaften je RR-Typ**

Die folgenden Unterabschnitte beschreiben in Textform Eigenschaften, die für den jeweiligen RR-Typ spezifisch sind.

Zu jedem Resource Record finden Sie den ausgeschriebenen Namen und die Angabe, in welchem **RFC** der Internet Engineering Task Force (IETF) er definiert ist.

## **5.2.1 TXT Record**

#### **Text, RFC 1035**

Der TXT Record enthält beliebige Informationen, die kein näher spezifiziertes Format (wie z.B. IP-Adressen) aufweisen müssen.

#### **RR-spezifische Interaktionselemente**

• Text – hier können Sie beliebigen Freitext bis zu 2000 Zeichen eingeben

### **5.2.2 MX Record**

#### **Mail Exchange, RFC 1035 und RFC 7505**

MX Resource Records definieren die für eine Domain zuständigen **Mailserver** für den Mail-Dienst. Sie können mehrere MX Records mit unterschiedlichen **Prioritäten** anlegen, um beim Ausfall eines der Server die Mails auf dem anderen Server verfügbar zu halten.

#### **RR-spezifische Interaktionselemente**

- **Priorität** gewünschter Wert aus dem Wertebereich zwischen 0 und 65.535
- **Mail Exchanger** Hostname für den Mail-Server als **Fully Qualified Domain Name (FQDN)**, d.h. mit vollständiger Angabe (Host- und Domänenname)

## <span id="page-15-0"></span>**5.2.3 CNAME Record**

#### **Canonical Name, RFC 1035**

Der CNAME Record definiert zu einem vorhandenen DNS-Namen einen Alias. Dem im Resource Record angegebenen Original-Namen (kanonischen Namen) können beliebig viele Alias-Einträge zugeordnet werden.

#### **RR-spezifische Interaktionselemente**

• **Ziel Record** – Name des Resource Records, auf den sich der CNAME Record bezieht. Wenn kein passender **A Record** (oder AAAA Record für IPv6) existiert, muss der Zielserver als **Fully Qualified Domain Name (FQDN)** aufgeführt werden, d.h. mit vollständiger Angabe (Host- und Domänenname).

#### **HINWEIS**

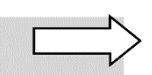

In bestimmten Kontexten sind CNAME Records verboten. Daher haben Sie über den **Alias Record** (siehe Abschnit[t 5.2.7\)](#page-16-0) die Möglichkeit, einen Alias für einen Host anzulegen.

### **5.2.4 Host Record**

Der Host Record ist ein abstrakter Record, der A Record und PTR Record vereint. Über einen **A Record** wird dem DNS-Namen eines Hosts eine IP-Adresse zugeordnet. Über einen **PTR Record** werden IP-Adressen so genannte Reverse Hosts zugeordnet.

#### **RR-spezifische Interaktionselemente**

- **IP-Adresse**  hier tragen Sie die IPv4- bzw. IPv6-Adresse des Hosts ein
- **Forward** generiert eine Forward-Lookup-Zone
- **Reverse** generiert eine Reverse-Lookup-Zone
- **Check Duplicate** aktiviert den Dublettencheck für Hostnamen (in Forward-Lookup-Zonen) bzw. für IP-Adressen (in Reverse-Lookup-Zonen). Der zuerst angelegte Host Record wird weiterverarbeitet, die Duplikate verworfen.

## **5.2.5 SRV Record**

#### **Service Locator, RFC 2782**

Der SRV Record erlaubt es Anwendern, einen Dienst anhand seines **Diensttyps** aufzurufen statt über den Host, auf dem er sich befindet.

#### **RR-spezifische Interaktionselemente**

- **Service** Name des Dienstes
- **Protocol** Protokoll des Dienstes
- **Priorität** gewünschter Wert aus dem Wertebereich zwischen 0 und 65.535; wird benötigt, wenn Sie mehrere Dienste anlegen und diese untereinander priorisieren möchten
- **Gewichtung** gewünschter Wert aus dem Wertebereich zwischen 0 und 65.535; für eine relative Gewichtung zwischen zwei Diensten mit derselben Priorität
- **Port**  TCP- oder UDP-Port des Servers
- **Ziel Record** Hostname für den Server des Dienstes als **Fully Qualified Domain Name (FQDN)**, d.h. mit vollständiger Angabe (Host- und Domänenname)

## **5.2.6 NS Record**

#### **Name Server, RFC 1035**

Ein NS Record definiert, welche **autoritativen Nameserver** für eine Zone offiziell bekannt sind. Für die Zonen auf oberster Ebene gibt Vodafone die NS Records vor, für Subzonen können Sie weitere NS Records anlegen. Die Records verweisen immer auf einen Vodafone Name Server.

#### **RR-spezifische Interaktionselemente**

• **Name Server** – Name des für die gewählte Zone zuständigen Name Servers

### <span id="page-16-0"></span>**5.2.7 Alias Record**

Ein Alias Record ist ein **abstrakter Record**, der vom DNS Admin in einen **A Record** (bzw. AAAA Record für IPv6) umgesetzt wird. Typ und Daten des Alias werden werden mit dem des referenzierten Records ersetzt.

#### **Beispiel:**

foo Alias bar

bar A 1.2.3.4  $\rightarrow$  foo A 1.2.3.4

Der referenzierte Record existiert nur einmal im System. Wenn er geändert wird, aktualisieren sich automatisch die Referenzen der Alias-Einträge.

#### **RR-spezifische Interaktionselemente**

- **Ziel Hostname** Host, auf den sich der Alias bezieht
- **Ziel Zone** Zone des Host Records, auf den sich der Alias bezieht

#### **5.2.8 CAA Record**

#### **Certification Authority Authorization, RFC 6844**

Der CAA Record legt fest, welche Zertifizierungsinstanzen (Certificate Authorities, CA) Zertifikate für die entsprechende Domäne ausstellen dürfen.

Jeder CAA Record hat ein Flag und eine Eigenschaft und ist im DNS als ein Resource Record (RR) vom Typ 257 ausgeführt, wobei mehrfache CAA Records pro Domain vorkommen dürfen. Das Flag beeinflusst die Interpretation des Records. Die Eigenschaft erlaubt die Auswahl verschiedener Typen eines CAA Records.

#### **RR-spezifische Interaktionselemente**

- **Flag**  hier tragen Sie **1** ein, wenn die Felder **Tag** und **Wert** ausgewertet werden sollen, sonst **0**
- **Tag**  hier tragen Sie bei Bedarf die i[n RFC 6844](https://datatracker.ietf.org/doc/html/rfc6844) spezifizierten Eigenschaften zur Vergabe von CA-Zertifikaten ein
- **Wert** hier tragen Sie bei Bedarf den Wert zum gewählten Tag ein

### **5.2.9 DNAME Record**

#### **Delegation Name, RFC 2672**

Beim DNAME Record handelt es sich um eine ähnliche Art von Record wie CNAME (siehe Abschnitt [5.2.3\)](#page-15-0). Er dient dazu, im **[Domain Name System](https://de.wikipedia.org/wiki/Domain_Name_System)** die Zuständigkeit für eine bestimmte Subzone an eine ander[e Domain](https://de.wikipedia.org/wiki/Domain_(Internet)) zu delegieren. Im Gegensatz zu[m CNAME](https://de.wikipedia.org/wiki/CNAME_Resource_Record) gilt der DNAME für alle diesem Hostnamen untergeordneten Hosts.

#### **RR-spezifische Interaktionselemente**

• **Ziel Record** – Name des Resource Records, auf den sich der DNAME Record bezieht. Wenn kein passender A Record (oder AAAA Record für IPv6) existiert, muss der Zielserver als **Fully Qualified Domain Name (FQDN)** aufgeführt werden, d.h. mit vollständiger Angabe (Host- und Domänenname).

### **5.2.10 HINFO Record**

#### **Host Information, RFC 1035**

Im HINFO Record können Sie die Hardware und das Betriebssystem für den Host der gewählten Zone definieren. Dies ist für die Kommunikation über bestimmte Protokolle wie FTP hilfreich, die spezielle Verfahren nutzen.

#### **RR-spezifische Interaktionselemente**

- **Hardware** Hardware-Typ des gewählten Hosts
- **Software** Betriebssystem des gewählten Hosts

### **5.2.11 NAPTR Record**

#### **Naming Authority Pointer, RFC 3403**

Der NAPTR Record (Naming Authority Pointer Record) ist ein vielseitig verwendbarer Record zur Definition von Regeln, die von Anwendungen wie Voice over IP verwendet werden. Er wird z.B. genutzt, um Strings in Dienstenamen oder URLs durch andere Strings zu ersetzen. Detailinformationen zu seiner Verwendung finden Sie in **[RFC 2915](https://datatracker.ietf.org/doc/html/rfc2915)**.

Für die hier auswählbaren Zonen werden die Felder nur syntaktisch anhand definierter **regulärer Ausdrücke** geprüft. Es finden keine weiteren Konsistenzprüfungen statt.

#### **RR-spezifische Interaktionselemente**

- **Order** gewünschter Wert aus dem Wertebereich zwischen 0 und 65.535. Legt bei mehreren NAPTR Records die Verarbeitungsreihenfolge fest, wobei Records mit niedrigerem Wert zuerst verarbeitet werden
- **Präferenz** gewünschter Wert aus dem Wertebereich zwischen 0 und 65.535; für die Priorisierung der Verarbeitung, wenn zwei NAPTR Records denselben Order-Wert aufweisen.
- **Flags** hier geben Sie über die in **[RFC 2915](https://datatracker.ietf.org/doc/html/rfc2915)** definierten Flags an, welcher Resource Record als nächster bearbeitet werden soll bzw. dass das Ergebnis der RegEx-Abfrage eine URI ist
- **Service** legt fest, ob ein bzw. welcher Dienst nach der Verarbeitung des NAPTR Records als nächster aufgerufen werden soll. Die Eingabe darf maximal 32 Zeichen enthalten (**Buchstaben** von **A bis Z** ohne Umlaute, **Ziffern** von **0 bis 9**) und muss mit einem der genannten Buchstaben beginnen.
- **Regexp** geben Sie hier den **regulären Ausdruck** in POSIX-Notation an
- **Replacement** wenn das Suchmuster aus dem Feld Regexp passt, wird der String durch den hier definierten String ersetzt

### **5.2.12 Separator**

Mit dem Separator fügen Sie in der Zonen-Datei einen horizontalen Strich zwischen zwei Resource Records ein. Dies dient lediglich der besseren Strukturierung und Darstellung von DNS Einträgen innerhalb eines Zone Files.

### **5.2.13 SSHFP Record**

#### **Secure Shell Fingerprint, RFC 4255**

Beim handelt es sich um einen Resource Record, der einen SSH-Fingerprint für die DNSSEC-Verschlüsselung enthält.

#### **RR-spezifische Interaktionselemente**

- **Algorithmus** wählen Sie unter den im Listenfeld angegebenen Verschlüsselungsalgorithmen
- **Hashtyp** wählen Sie 1 für SHA oder 2 für SHA-256
- **Fingerprint** geben Sie hier die Prüfsumme des SSH-Fingerprints an. Im Internet finden Sie eine Reihe von frei verfügbaren Generatoren für den Fingerprint.

## **5.3 Beispiel: Resource Records anlegen**

In diesem Abschnitt wird Ihnen beispielhaft gezeigt, wie Sie innerhalb einer Zone einen Host Record für den Mail-Server anlegen sowie einen MX Record, der darauf verweist.

1. Öffnen Sie die Zonen-Übersichtsseite:

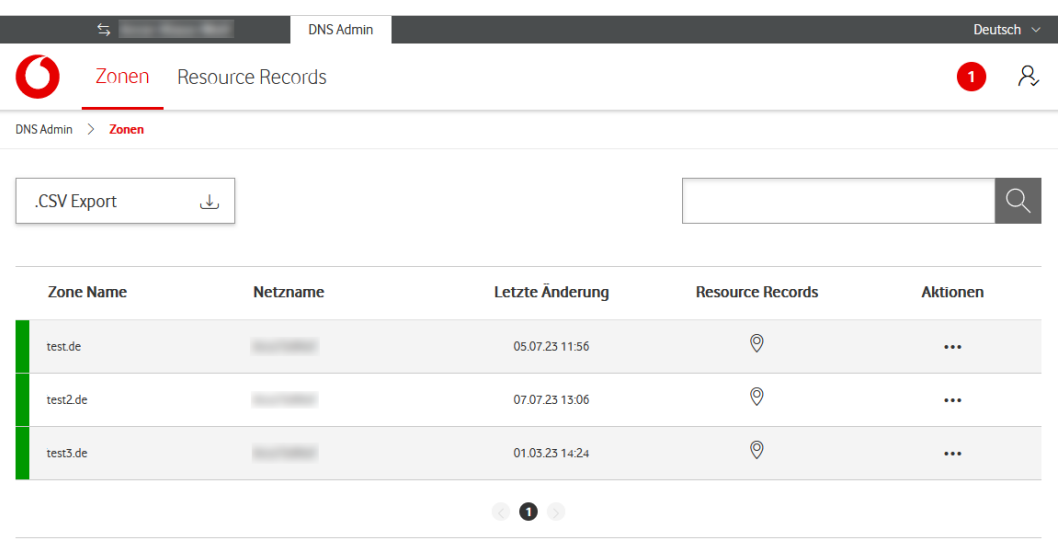

Abbildung 8: DNS Admin, Zonen-Übersichtsseite

2. Klicken Sie auf das Symbol Resource Record<sup>o</sup> der gewünschten Zone.

Die Resource Records Übersicht wird geöffnet:

![](_page_19_Picture_88.jpeg)

Abbildung 9: DNS Admin, Übersichtsseite Resource Records

3. Klicken Sie auf das Pluszeichen **+** im oberen Fensterbereich, um einen neuen Resource Record **(RR) hinzuzufügen**.

Die Seite Resource Record hinzufügen wird geöffnet.

4. Wählen Sie im Listenfeld **Typ** den RR-Typ **Host Record** und bestätigen Sie mit **Weiter**:

![](_page_20_Picture_71.jpeg)

Abbildung 10: DNS Admin, Resource Record hinzufügen, Auswahl Host Record

Die Seite **Host Record hinzufügen** wird geöffnet.

5. Geben Sie die **IP-Adresse** und ggf. den RR-Namen (hier: "home2") für den anzulegenden Host an:

![](_page_20_Picture_72.jpeg)

## Host Record hinzufügen

![](_page_20_Picture_73.jpeg)

Abbildung 11: DNS Admin, Host Record hinzufügen

6. Bestätigen Sie die Eingaben mit **Hinzufügen und Nächster**.

Die Seite **Resource Record hinzufügen** wird erneut geöffnet.

7. Wählen Sie im Listenfeld **Typ** den RR-Typ **MX Record** und bestätigen Sie mit **Weiter**.

Die Seite **MX Record hinzufügen** wird geöffnet.

8. Geben Sie eine **Priorität** und in FQDN-Schreibweise (Host und Domäne) den **Mail Exchanger** ein, auf den der MX-Eintrag verweist (hier: mail.test2.de):

![](_page_21_Picture_88.jpeg)

Abbildung 12: DNS Admin, MX Record hinzufügen

9. Bestätigen Sie die Eingaben mit **Hinzufügen**.

Sie gelangen zurück zur **Resource Records Übersicht**, die die beiden neuen Einträge für Host und MX enthält:

![](_page_22_Picture_55.jpeg)

Abbildung 13: RR-Übersicht mit neuen Records

Wenn **Zonen-Datei** und **Resource Records** korrekt angelegt sind, werden die gewünschten Einstellungen beim nächsten DNS-Refresh in die Zone übernommen. Dieser findet alle drei Stunden statt.

## **6 DNS Admin PTR**

Wenn Sie **Internetzugangs-Produkte** mit **festen IP-Adressen** nutzen, erhalten Sie auf Wunsch einen Zugang zum **DNS Admin PTR**. Diese Anwendung bietet Ihnen den Zugriff auf die Funktion **PTR Record anlegen** für den **Reverse Lookup** auf die entsprechenden IP-Adressen.

Gehen Sie wie folgt vor, um einen **PTR-Record hinzuzufügen**:

1. Rufen Sie die **Übersicht Netze** auf:

![](_page_23_Picture_151.jpeg)

Abbildung 14: DNS Admin PTR, Netze-Übersichtsseite

2. Klicken Sie für das gewünschte Netz auf die drei Punkte **…**in der Spalte **Aktionen**.

Die Resource Records Übersicht wird geöffnet.

3. Wählen Sie **Zeige alle PTR Records**, um sich die PTR-Übersicht anzeigen zu lassen, oder **PTR-Record erstellen**.

Die **PTR Records Übersicht** bietet die Aktionen **kopieren, editieren** und **löschen**, analog zur Seite Resource Records Übersicht.

Die Inhaltsseite **PTR Record hinzfügen/editieren** ist analog zur Seite Resource Record erstellen aufgebaut und bietet dieselben Grundfunktionen.

**Domain Name** und **IP-Adresse** (IPv4 oder IPv6) sind **Pflichtfelder** und müssen ausgefüllt werden:

![](_page_24_Picture_30.jpeg)

 $\times$ 

#### IP-Adresse

![](_page_24_Picture_31.jpeg)

Abbrechen

Abbildung 15: DNS Admin PTR, PTR Record editieren

## **7 Benutzerverwaltung**

In der Benutzerverwaltung können Sie eine **Volltextsuche** nach bestimmten Benutzern durchführen oder neue **Benutzer hinzufügen**.

Geben Sie für die Suche die **E-Mail-Adresse** oder deren Anfangsbuchstaben ein. Eine Suche ohne Eingabe von Suchkriterien listet alle angelegten Benutzer auf.

![](_page_25_Picture_115.jpeg)

Abbildung 16: DNS Admin, Benutzerverwaltung

Wenn Sie einen **Benutzer hinzufügen**, benötigen Sie neben den oben angezeigten Informationen zusätzlich die **Kundennummer (CCBID)**.

Wenn Sie die **Zwei-Faktor-Authentisierung (2FA)** für einen Benutzer aktivieren, wird außerdem dessen **Mobilfunknummer** benötigt für die Zusendung des Authentisierungscodes.

Die Mobilfunknummer muss **lückenlos** in einem der folgenden **Formate** angegeben werden (Muster):

• **national:** 017212345678

oder

• **mit Landesvorwahl:** +4917212345678

![](_page_26_Picture_25.jpeg)

## Benutzer bearbeiten

![](_page_26_Picture_26.jpeg)

![](_page_26_Picture_4.jpeg)

Abbildung 17: DNS Admin, Benutzer hinzufügen

## **8 Glossar**

![](_page_27_Picture_185.jpeg)

## **9 Abbildungen und Tabellen**

![](_page_28_Picture_84.jpeg)